# **Tulostinlaitteiden asentaminen**

1. Poista pakkaus 2. Poista suojamateriaalit. 3. Kiinnitä tulostimen osat. Contractor .<br>Q, tulostinohjelmiston käyttöopas mustekasetit ja online-ohje CD--levyllä paperituki  $\mathbb{Z}^n$  and  $\mathbb{Z}^n$ Virtajohto toimitetaan Asennus || Pikaopas joissakin maissa kiinnitettynä. Sisältö saattaa vaihdella joissakin kohteissa.  $\bigodot$ tulostin CD-R-tulostusasennon 8 cm:n kuvan kiinnitin CD-R-tuki tarkistuslevy Älä heitä 8 cm:n CD-R-levyn tukea ja CD-R-tulostusasennon tarkistuslevyä roskikseen. rullapaperin pidike<br>automaattinen rullapaperin leikkuri puhdistustarvikkeet

c *Varoitus: Jos tulostimen virta kytkeytyy päälle, kun kytket virtajohdon, sammuta tulostin painamalla virtapainiketta* P*, kunnes tulostimen merkkivalot sammuvat.* 

### 4. Yhdistä tulostin

Kytke tulostinkaapeli tietokoneen ja tulostimen portteihin.

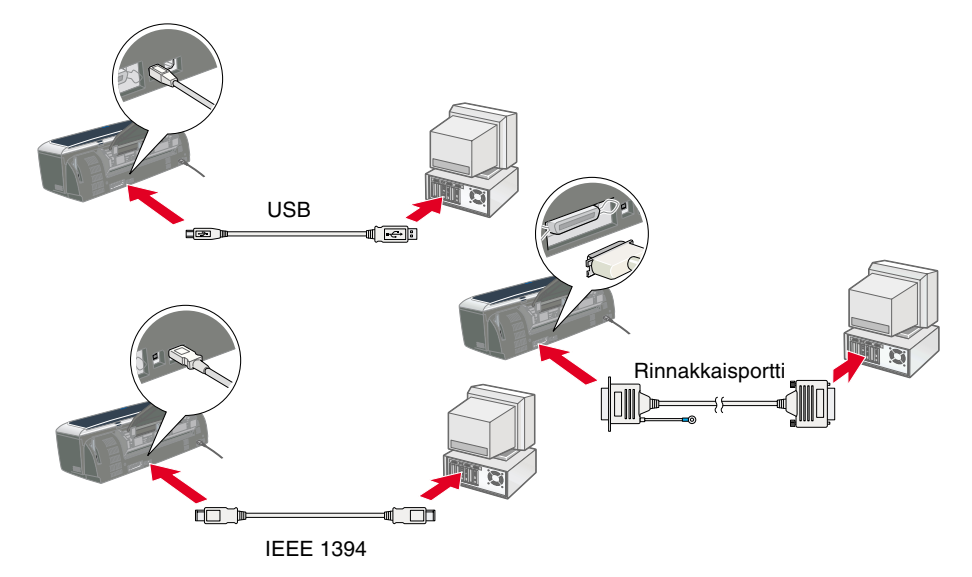

Suomi

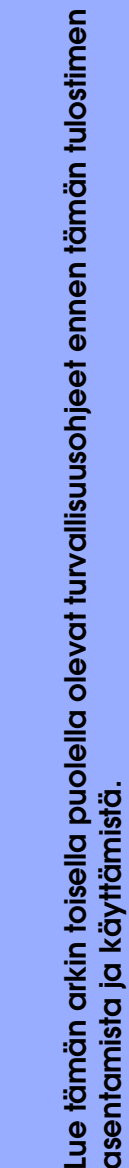

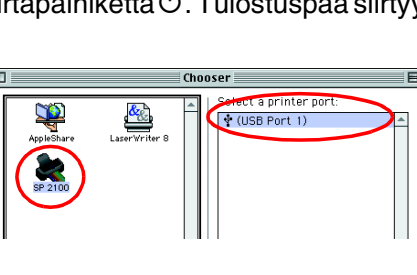

**asentamista ja käyttämistä. Suomi**

**Värimustesuihkutulostin**

Värimustesuihkutulostin

c *Varoitukset. Tällä symbolilla merkittyjen Huomautukset. Huomautuksissa on varoitusten noudattamatta jättäminen tulostimen toimintaa koskevia vihjeitä saattaa vahingoittaa laitetta. ja tärkeitä tietoja.*

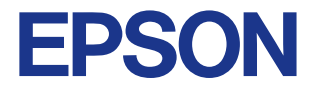

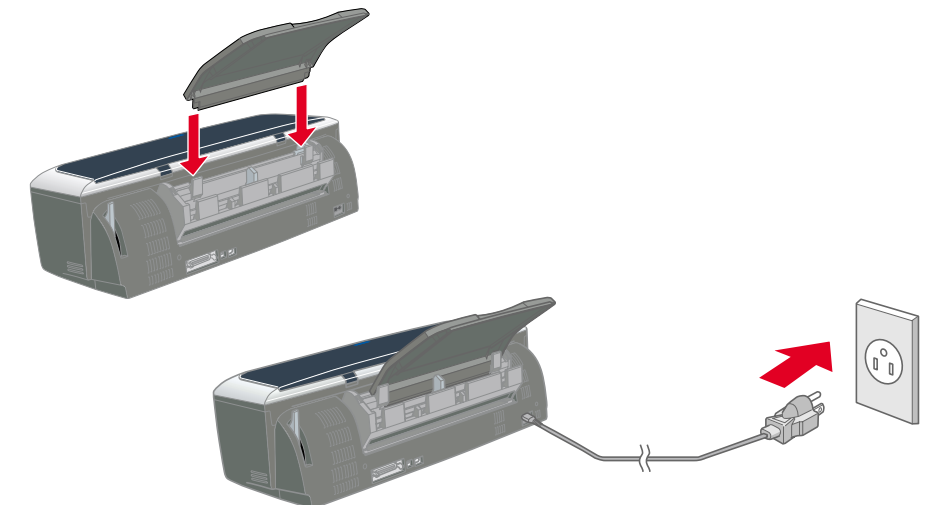

#### Varoituksia ja huomautuksia

- 1. Kytke tulostimeen virta painamalla virtapainiketta  $\mathcal O$ . Tulostuspää siirtyy kasetinasennusasentoon.
- 2. Valitse Omena-valikosta **Valitsija**. Valitse tämän jälkeen tulostimen kuvake ja portti, johon tulostin on kytketty.
- 3. Sulje Valitsija.

# **Tulostinohjelmiston ja värikasettien asentaminen**

CD-R-lokero

### **Windows**

- 1. Varmista, että virta on kytketty pois tulostimesta.
- 2. Aseta tulostimen ohjelmisto-CD-levy tietokoneen CD-asemaan. Jos Asennusohjelma-valintaikkuna ei tule näyttöön, kaksoisnapsauta CD-levyn **SETUP.EXE**-kuvaketta.
- 3. Valitse Install Software (**Ohjelmiston asennus**) ja  $\rightarrow$ .
- 4. Jatka noudattamalla näyttöön tulevia ohjeita. *Huomautus:*
	- ❏ *Poista mustekasetin suojus ennen kuin asennat mustekasetteja.*
	- ❏ *Jos asennusapuohjelma ei käynnisty, paina tulostimen* P*virtakytkintä ja noudata tämän oppaan Macintosh-osan ohjeita kohdasta "3. Mustekasettien asentaminen" alkaen.*

Kun värikasettien asennus on valmis, siirry tällä arkilla olevaan kohtaan "Lataa paperi ja tarkista tulostuspäiden suuttimet".

## **Macintosh**

### 1. Asenna tulostimen ohjelmisto

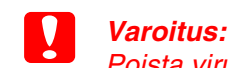

*Poista virustorjuntaohjelmat käytöstä ennen tulostinohjelman asentamista.*

> Kun musteen lataaminen on valmis,  $\circ$ -merkkivalo lopettaa välkkymisen ja jää päälle.

- 1. Varmista, että tulostimessa ei ole virta päällä, kytke tietokoneeseen virta ja aseta ohjelmisto-CD-levy CD-asemaan.
- 2. Kaksoisosoita **EPSON**-kuvaketta.
- 3. Valitse Install Software (**Ohjelmiston asennus**) ja  $\rightarrow$ .
- 4. Jatka noudattamalla näyttöön tulevia ohjeita.

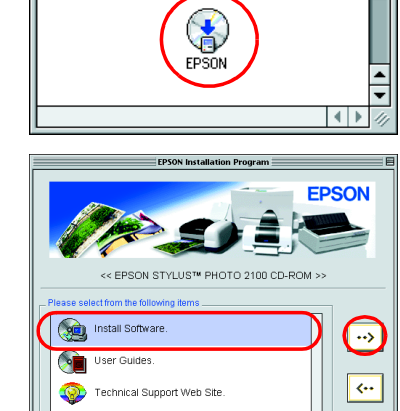

≣ ਉ⊙EPSON ≣

### 2. Valitse tulostin

Sinun on valittava tulostin tulostinohjelmiston asentamisen jälkeen.

### 3. Asenna värikasetit

1. Laske tulostelokeroa, avaa sitten tulostimen kansi ja mustekasetin kansi.

c *Varoitus: Älä siirrä tulostuspäätä käsin, sillä se saattaa vahingoittaa tulostinta.*

### *Huomautus:*

*Saat parhaan tuloksen, kun ravistat mustekasettia muutamia kertoja ennen pakkauksen avaamista.*

2. Poista mustekasetin suojus ennen kuin asennat mustekasetteja.

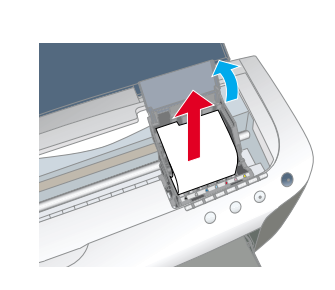

3. Poista uudet mustekasetit suojapusseistaan.

### **varoitus:**<br>a *Varo*

- ❏ *Varo suojusta poistaessasi rikkomasta mustekasetin kyljen koukkumaista uloketta.*
- ❏ *Vuotojen ehkäisemiseksi mustekasetteja ei saa ravistella sen jälkeen, kun ne on otettu pakkauksestaan.*
- ❏ *Älä poista tai revi kasetissa olevaa tarraa. Tarran poistaminen tai vahingoittuminen saattaa aiheuttaa vuotoa.*
- ❏ *Älä kosketa kasetin sivussa olevaa vihreää virtapiiriä. Virtapiirin koskettaminen saattaa estää tavallisen toiminnan ja tulostamisen.*

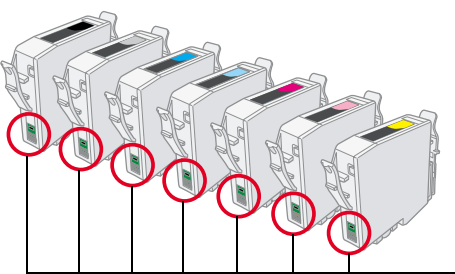

4. Laita mustekasetit kasettitelineisiin pystysuoraan. Paina kasetteja alaspäin kunnes ne napsahtavat paikalleen. Älä kuitenkaan käytä liikaa voimaa. Mustekasetit asettuvat vaivattomimmin pystysuoraan asentamalla ne paikalleen toinen reuna edellä.

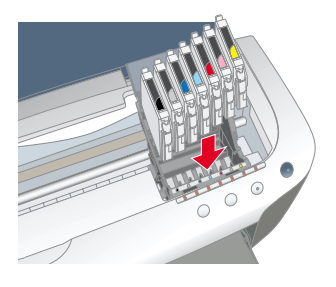

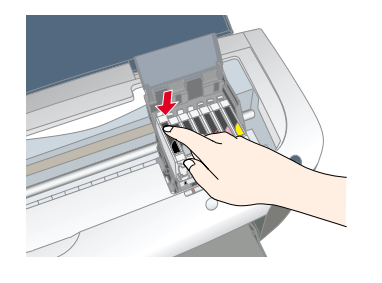

#### *Huomautus:*

*Asenna kaikki värikasetit Tulostin ei toimi, jos kaikkia kasetteja ei ole asennettu oikein.*

- 5. Sulje mustekasetin ja tulostimen kannet.
- Paina mustepainiketta  $\Diamond$ . Tulostin siirtää tulostuspään ja alkaa ladata musteensiirtojärjestelmää. Tämä kestää noin puolitoista minuuttia. Virran merkkivalo  $\circlearrowright$  välkkyy musteen lataamisen aikana, ja tulostimesta kuuluu erilaisia mekaanisia ääniä. Tämä on normaalia.

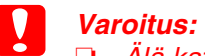

- ❏ *Älä katkaise virtaa lataamisen aikana.*
- ❏ *Älä lataa paperia, ennen kuin lataaminen on valmis.*

#### *Huomautus:*

*Jos tulostimessa tapahtuu musteen loppumisvirhe ennen kuin tulostuspää siirtyy alkuasentoonsa, mustekasetti on ehkä asennettu*  väärin. Paina mustepainiketta \ uudelleen ja asenna kasetti uudelleen *siten, että se napsahtaa paikalleen.*

Tulostimen pakkauksessa mukana toimitettavat mustekasetit on tarkoitettu tulostimen alkuasennukseen. Asennuksen aikana tulostin kuluttaa runsaan määrän mustetta, jotta tulostuslaatu saataisiin mahdollisimman hyväksi. Tämän takia asennuksen aikana käytössä olevat mustekasetit tyhjentyvät tavallista nopeammin.

Varmista, että tietokone on päällä. Lataa arkinsyöttölaitteeseen paperia siten, että paperin tulostuspuoli on ylöspäin ja että paperin oikea reuna on oikeaa reunaohjainta vasten. Vedä seuraavaksi vasenta reunaohjainta siten, että se on paperin vasenta reunaa vasten.

Tarkista tulostuspään suuttimet paperin lataamisen jälkeen seuraavasti:

#### Windowsin käyttäjät

- 1. Valitse **Käynnistä**, **valitse Asetukset** ja valitse sitten **Tulostimet**.
- 2. Windows Me-, Windows 98- ja Windows 95 -käyttöjärjestelmissä valitaan Tiedosto-valikon **Tulostusmääritykset**. Valitse sitten **Apuohjelma**-välilehti. Windows XP- ja Windows 2000 -käyttöjärjestelmissä valitaan käytettävä tulostin ja sitten Tiedosto-valikon **Tulostusmääritykset**. Valitse sitten **Apuohjelma**-välilehti. Windows NT 4.0 -käyttöjärjestelmissä

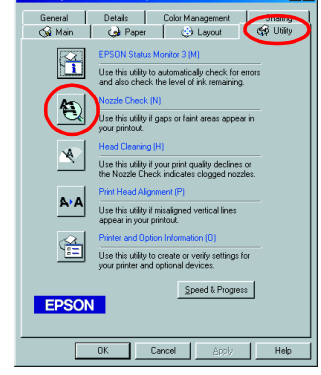

valitaan käytettävä tulostin ja sitten Tiedosto-valikon **Asiakirjan oletusarvot**. Valitse sitten **Apuohjelma**-välilehti.

- 3. Napsauta Nozzle Check (**Suuttimien tarkistus**) -painiketta ja seuraa näyttöön tulevia ohjeita.
- 4. Kun olet valmis, sulje Ominaisuudet-valintaikkuna valitsemalla **OK**.

Tulostin on nyt asennettu ja käyttövalmis.

#### Macintoshin käyttäjät:

- 1. Valitse Finderin **Arkisto**-valikosta **Arkin määrittely**.
- 2. Osoita apuohjelmakuvaketta
- 3. Napsauta Nozzle Check (**Suuttimien tarkistus**) -painiketta ja seuraa näyttöön tulevia ohjeita.
- 4. Kun olet valmis, sulje apuohjelmavalintaikkuna osoittamalla **OK**. Sulje tämän jälkeen Arkin määrittely -valintaikkuna osoittamalla **OK**.

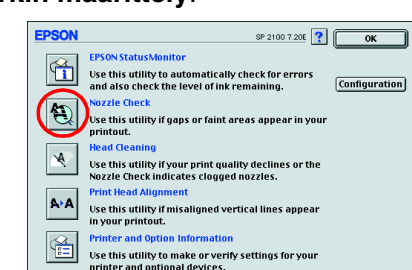

Tulostin on nyt asennettu ja käyttövalmis.

Älä kosketa tähän

2100  $\mathbf O$ **DHOL STYLUS PSON** 面

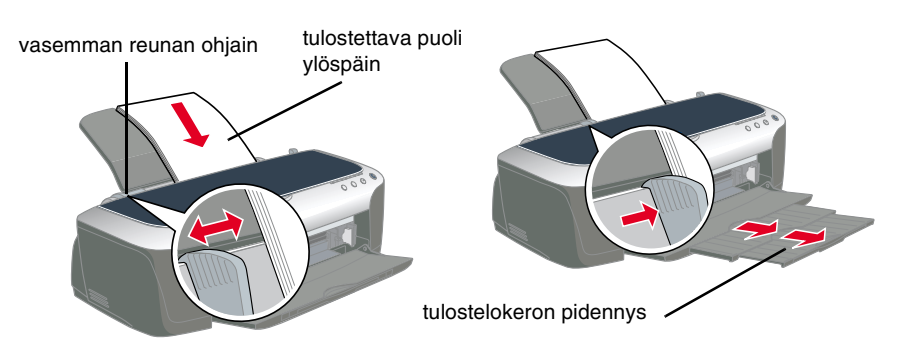

# **Lataa paperi ja tarkista tulostuspään suuttimet**

### **Ominaisuuksia**

Tulostin tarjoaa käyttöösi seuraavat erityisominaisuudet. Lisätietoja on tulostimen *käyttöoppaassa*.

### **Online-Pikaoppaan käyttäminen**

Voit käyttää online-*Pikaopasta* noudattamalla seuraavia ohjeita. 1. Aseta tulostimen ohjelmisto-CD-levy tietokoneen CD-asemaan.

2. Valitse Windowsissa Asennusohjelma-valintaikkunassa User Guides (Käyttöoppaat) ja valitse ...). Kaksoisosoita Macintosh-tietokoneissa **EPSON**-kuvaketta. Valitse Asennusohjelma-valintaikkunassa User Guides (**Käyttöoppaat**) ja valitse .

- 1. Aseta CD-levy tietokoneen CD-asemaan.
- 2. Kaksoisosoita **EPSON**-kuvaketta.
- 3. Osoita **Technical Support Web Site** ja osoita sitten ...

### **Vianhaku Online-tilassa**

EPSONin tekninen tuki -sivusto antaa sinulle vihjeitä, jotka auttavat ratkaisemaan tulostimen käytön aikana mahdollisesti esiintyviä ongelmia. Voit käyttää teknistä tukea jollakin seuraavista tavoista:

### Windowsin käyttäjät

Pääset sivustoon myös napsauttamalla Status Monitor 3 -ikkunan **Tekninen tuki** -painiketta tai käyttämällä tulostinohjelmiston päävalikkoa. Lisätietoja alueellasi käytettävissä olevista asiakastukipalveluista on online-*Pikaoppaassa*.

Macintoshin käyttäjät:

Lisätietoja alueellasi käytettävissä olevista asiakastukipalveluista on online-*Pikaoppaassa*.

# **Tulostinohjelmiston käyttäminen**

Tulostinohjelmistoon kuuluvat tulostinohjain ja apuohjelmat. Tulostinohjaimen avulla voit valita haluamasi useista eri asetuksista tulostimen käyttämiseksi mahdollisimman tehokkaasti. Tulostinapuohjelmat auttavat sinua tulostimen toiminnan tarkistamisessa ja ihanteellisessa käyttökunnossa pitämisessä. Voit käyttää

tulostinohjelmistoa tässä osassa kuvatulla tavalla.

### Windowsin käyttäjät

- **Windows-sovelluksista**
- 1. Valitse sovelluksen **Tiedosto**-valikosta **Tulosta**. Tulosta-valintaikkuna tulee näyttöön.
- 2. Voit käyttää tulostinohjelmistoa valitsemalla tulostimen ja valitsemalla sitten Ominaisuudet**, Tulostin**, **Asennus** tai **Asetukset**. (Joissakin sovelluksissa saatat joutua napsauttamaan useita painikkeita.) *Huomautus:*

*Kun käytät tulostinohjelmistoa Windows-sovelluksesta, valitsemiasi asetuksia käytetään ainoastaan käytössä olevassa sovelluksessa.*

**Käynnistä-valikon kautta:**

- 1. Käyttöjärjestelmissä Windows Me, Windows 2000, Windows NT 4.0, Windows 98 ja 95 valitaan **Käynnistä**, **Asetukset** ja **Kirjoittimet**. Windows XP -käyttöjärjestelmässä valitaan **Käynnistä**, **Ohjauspaneeli**, **Tulostimet ja muut laitteet** ja **Tulostimet ja faksit**.
- 2. Windows Me-, Windows 98- ja Windows 95 -käyttöjärjestelmissä valitaan käytettävä tulostin ja sitten Tiedosto-valikon **Ominaisuudet**. Windows XP- ja Windows 2000 -käyttöjärjestelmissä valitaan käytettävä tulostin ja sitten Tiedosto-valikon **Tulostusmääritykset**. Windows NT 4.0 -käyttöjärjestelmissä valitaan käytettävä tulostin ja sitten Tiedosto-valikon **Asiakirjan oletusarvot**.

### Macintoshin käyttäjät:

Voit käyttää tulostinohjelmiston eri valintaikkunoita seuraavassa kuvatulla tavalla.

# **Värikasetin vaihto**

Voit vaihtaa värikasetin tietokoneeseen asennetun Status Monitor -apuohjelman avulla tai käyttämällä tulostimen ohjauspaneelia. Lisätietoja värikasetin vaihtamisesta tai musteen määrän tarkistamisesta Status Monitor -apuohjelman avulla on online-*Pikaoppaan* kohdassa Status Monitor -apuohjelman käyttäminen. Voit vaihtaa värikasetin tulostimen ohjauspaneelin avulla noudattamalla tämän kohdan ohjeita.

#### *Huomautus:*

- ❏ *Tulostusta ei voi jatkaa, jos jokin värikaseteista on tyhjä, vaikka muissa kaseteissa olisikin vielä mustetta. Vaihda tyhjä kasetti ennen tulostamista.* ❏ *Asiakirjojen tulostamiseen kuluvan musteen lisäksi mustetta kuluu tulostuspään puhdistuksen, tulostimeen virran kytkemisen yhteydessä tehtävän puhdistussyklin sekä kasetin tulostimeen asennuksen yhteydessä*
- *tehtävän musteen lisäämisen aikana.* 1. Varmista, että tulostin on päällä, mutta että se ei tulosta. Avaa tulostimen kansi.
- 2. Paina mustepainiketta  $\Diamond$ . Tulostuspää siirtyy kasetinvaihtoasentoon.
	- c *Varoitus:* ❏ *Älä siirrä tulostuspäätä käsin, sillä se saattaa vahingoittaa tulostinta. Paina mustepainiketta* H *aina, kun haluat siirtää värikasettia.*
		- ❏ *Kun mustekasetti poistetaan tulostimesta, on aina huolehdittava siitä, että likaa ja pölyä ei pääse mustesäiliön lähelle. Mustesäiliön aukkoa*
- *ja sen ympäristöä ei saa koskettaa.* 3. Avaa mustekasetin kansi. Tartu vaihdettavaan mustekasettiin
- puristusotteella. 4. Nosta kasetti pois kirjoittimesta ja huolehdi sen asianmukaisesta hävittämisestä. Älä pura sitä tai yritä täyttää sitä uudelleen.
- 5. Asenna uudet mustekasetit "3. Mustekasetin asennus" -osan kohdassa *Asentaminen* kuvatulla tavalla.

*Huomautus: Hävitä käytetty kasetti oikein. Älä pura sitä tai yritä täyttää sitä uudelleen.*

# **Musteenvaihtojärjestelmä**

Tulostin käyttää seitsemää tulostimen pakkauksessa mukana toimitettavaa kasettia. Jos tulostat mattapintaiselle paperille etkä halua käyttää Photo Black -mustekasettia, voit korvata sen mattapintaiselle paperille soveltuvalla Matte Black -mustekasetilla (osanro T0348). Tämän kasetin avulla tulostusjälki on tummempi ja terävämpi myös tavalliselle paperille tulostettaessa. On suositeltavaa vaihtaa mustekasetteja tulosteiden käyttötarkoituksen mukaan. Mustekasetin vaihto tapahtuu tämän ohjeen kohdan "Mustekasetin vaihtaminen" mukaisesti. Mahdolliset musteyhdistelmät.

- ❏ *Vain ensimmäinen kasetti vasemmalta lukien voidaan vaihtaa.*
- ❏ *Mustekasetteja ei saa asentaa muina yhdistelminä kuin yllä luetellun mukaisena.*
- ❏ *Ota EPSON Photo Print -ohjelmisto pois käytöstä ennen kuin vaihdat mustekasetin.*

Kun mustekasetti on vaihdettu, varmista että mustekasettitietojen ohjainasetukset ovat oikeat. Mustekasettitiedot määritetään valitsemalla

**Tulostimen ja muiden laitteiden tiedot** -painike **Apuohjelmat**-välilehdeltä (Windows). Valitse sen jälkeen

käyttötarkoitukseesi parhaiten sopiva musta mustekasetti.

Avaa Omena-valikon **Valitsija** ja osoita käytettävän tulostimen symbolia (Macintosh).

Lisätietoja on tulostimen *käyttöoppaassa*.

# **Paneelin käyttäminen**

Lisätietoja on online-*Pikaoppaassa*.

SON

 $\mathbf{\tilde{e}}$ 

## **Virheilmaisimet**

Voit käyttää tulostimen ohjauspaneelin merkkivaloja useiden yleisimpien ongelmien tunnistamiseen. Seuraavassa taulukossa kuvataan, kuinka voit määrittää ongelman ja suorittaa suositellut korjaustoimet.

\* EPSON Status Monitor 3 on Windowsia varten ja EPSON StatusMonitor on Macintoshia varten.

### **Turvallisuusohjeet**

Lue kaikki tämän osan ohjeet ennen tulostimen asentamista ja käyttämistä.

### **Tulostimen paikan valinta**

- ❏ Vältä paikkoja, joissa on nopeita lämpötilan ja kosteuden vaihteluita. Vältä myöskin sijoittamasta tulostinta suoraan auringonvaloon, voimakkaaseen valoon tai lämmönlähteiden lähelle.
- ❏ Vältä pölyisiä paikkoja sekä paikkoja, joissa tulostimeen saattaa kohdistua iskuja ja tärinää.
- ❏ Jätä tulostimen ympärille riittävästi tilaa ilmanvaihtoa varten.
- ❏ Sijoita tulostin seinäkoskettimen lähelle paikkaan, jossa koskettimen voi irrottaa helposti.
- ❏ Sijoita tulostin tasaiselle, tukevalle pinnalle, joka ylettyy joka suunnassa tulostimen alaosan ulkopuolelle. Jos tulostin on tarkoitus sijoittaa seinän viereen, tulostimen takaosan ja seinän väliin on jätettävä vähintään 10 cm vapaata tilaa. Tulostin ei toimi oikein, jos se ei ole suorassa.
- ❏ Kun tulostin varastoidaan tai kun sitä kuljetetaan, se ei saa jäädä kallistuneeseen asentoon eikä sitä saa pitää pystysuorassa eikä ylösalaisin. Seurauksena voi olla musteen vuotaminen ulos mustekasetista.

### **Virtalähteen valinta**

- ❏ Käytä ainoastaan tulostimen tyyppitarrassa ilmoitetun tyyppistä virtalähdettä.
- ❏ Älä käytä vahingoittunutta tai kulunutta virtajohtoa.
- ❏ Jos käytät tulostimen kanssa jatkojohtoa, varmista, että jatkojohtoon kytkettävien laitteiden kokonaisampeerimäärä ei ylitä johdon nimellisampeerimäärää. Varmista myös, että kaikkien seinäkoskettimeen kytkettyjen laitteiden kokonaisampeerimäärä ei ylitä seinäkoskettimen kokonaisampeerimäärää. ❏ Virtajohto
- On huolehdittava siitä, että verkkovirran syöttöjohto on voimassa olevien turvallisuusmääräysten mukainen.

### **Värikasettien käsitteleminen**

- ❏ Avaa värikasettipakkaukset vasta juuri ennen kasettien asentamista. ❏ Ravista uutta mustekasettia muutama kerta ennen pakkauksen
- avaamista ja kasetin asentamista. ❏ Vuotojen ehkäisemiseksi mustekasetteja ei saa ravistella sen jälkeen,
- kun ne on otettu pakkauksestaan. ❏ Varo suojusta poistaessasi rikkomasta mustekasetin kyljen koukkumaista uloketta.
- ❏ Pidä kasetit pois lasten ulottuvilta. Älä anna lasten juoda kasetista tai muuten käsitellä kasetteja.
- ❏ Ole varovainen käsitellessäsi käytettyjä kasetteja, sillä musteen syöttöaukon lähellä saattaa olla mustetta. Jos mustetta joutuu iholle, pese likaantunut kohta huolellisesti vedellä ja saippualla. Jos mustetta joutuu silmiisi, huuhtele silmät välittömästi vedellä. Jos sinulla on huuhtelemisen jälkeen epämukava olo tai näköongelmia, ota heti yhteys lääkäriin.
- ❏ Älä kosketa kasetin sivussa olevaa vihreää virtapiiriä tai poista sitä.
- ❏ Älä poista tai revi kasetissa olevaa tarraa. Tarran poistaminen tai
- vahingoittuminen saattaa aiheuttaa vuotoa. ❏ Säilytä mustekasetit siten, että niiden pakkauksen alapuoli on alaspäin.

### **Tulostimen käyttäminen**

- ❏ Älä työnnä kättäsi tulostimen sisään tai kosketa värikasettia tulostamisen aikana.
- ❏ Älä peitä tulostimen kotelon aukkoja.
- ❏ Älä yritä huoltaa tulostinta itse.
- ❏ Irrota tulostimen kosketin seinästä ja ota valtuutettuun huoltohenkilökuntaan yhteys seuraavissa tapauksissa: Virtajohto tai -kosketin on vahingoittunut; tulostimeen on joutunut nestettä; tulostin on pudotettu tai sen kotelo on vahingoittunut; tulostin ei toimi normaalisti tai sen suorituskyky on muuttunut selvästi.
- ❏ Älä työnnä tulostimen kotelon aukkoihin esineitä. ❏ Älä läikytä tulostimen päälle nestettä.
- ❏ On suositeltavaa antaa mustekasettien olla tulostimessa niin, ettei niitä poisteta. Poistaminen voi kuivattaa tulostuspäätä tarpeettomasti ja aiheuttaa tulostushäiriöitä.

### **Automaattista rullapaperin leikkuria käytettäessä**

- ❏ Leikkuria ei saa asentaa paikalleen eikä irrottaa silloin, kun virta on kytketty tulostimeen.
- ❏ Pidä leikkuri pois lasten ulottuvilta.
- ❏ Älä koske paperin poisto- eikä leikkuriosaan.
- ❏ Älä sijoita leikkuria epävakaalle alustalle (kiikkerälle pöydälle tai vinolle pinnalle).
- ❏ Älä pura leikkuria äläkä yritä tehdä siihen muutoksia.
- ❏ Kaksipuoleinen tulostus ❏ Marginaalin poisjättö
- ❏ Tulostus rullapaperille ❏ Automaattinen rullapaperin
- 
- 
- leikkuri
- 
- ❏ Tulostus mattapintaiselle
- ❏ Tulostus CD-R-levylle ❏ Photo Quicker
	- ❏ Musteenvaihtojärjestelmä

kartongille

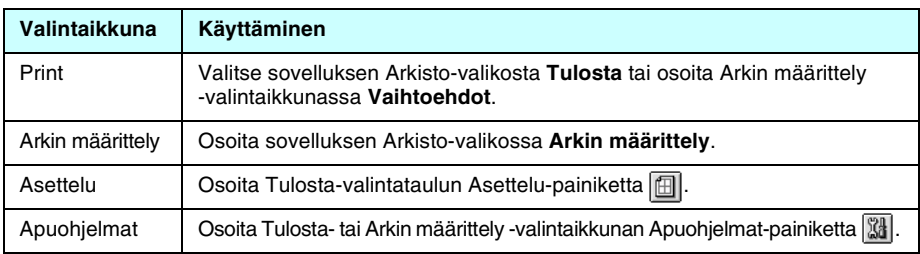

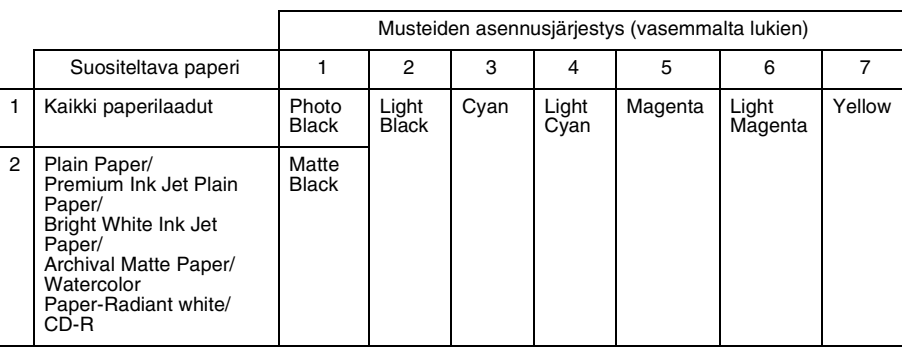

**varoitus:** 

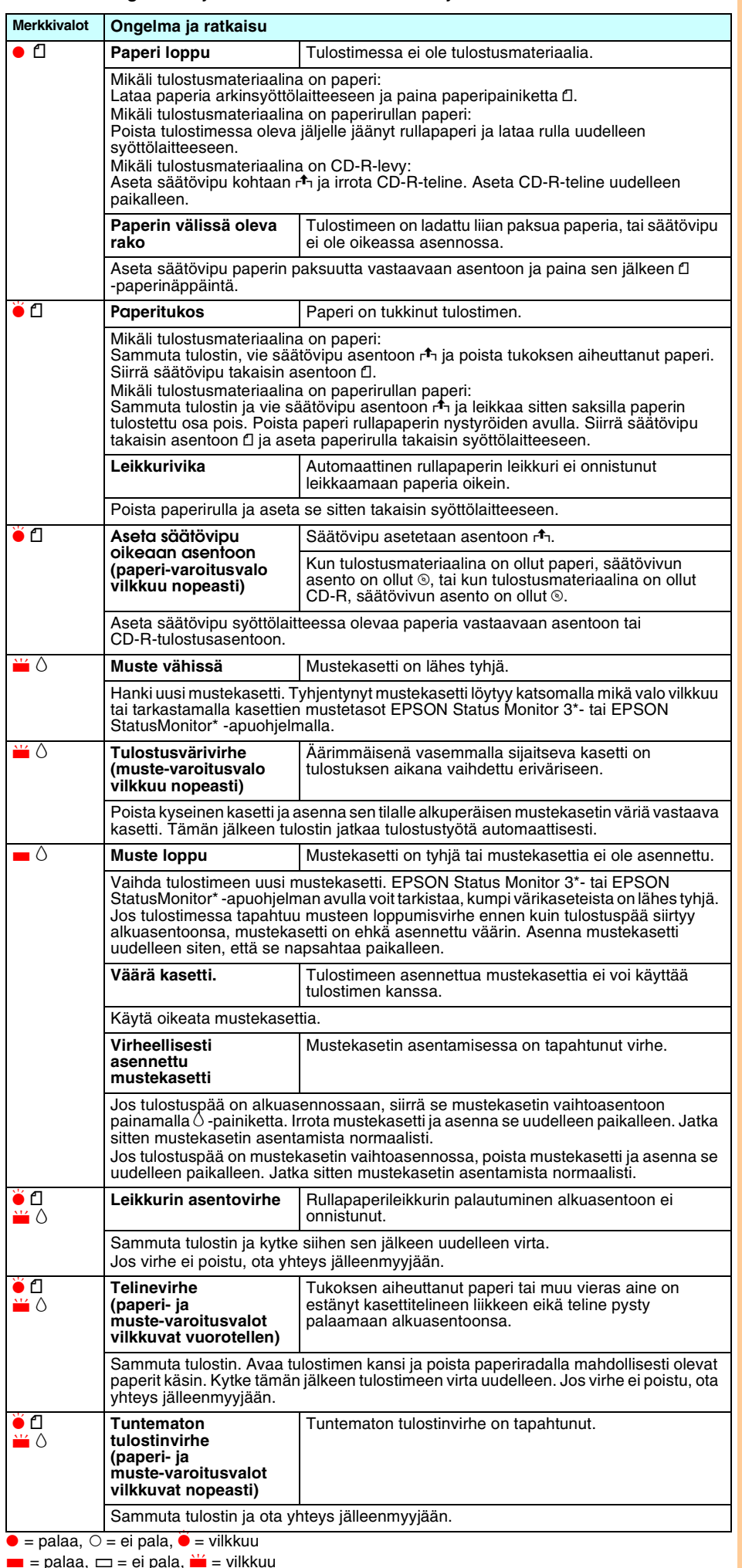

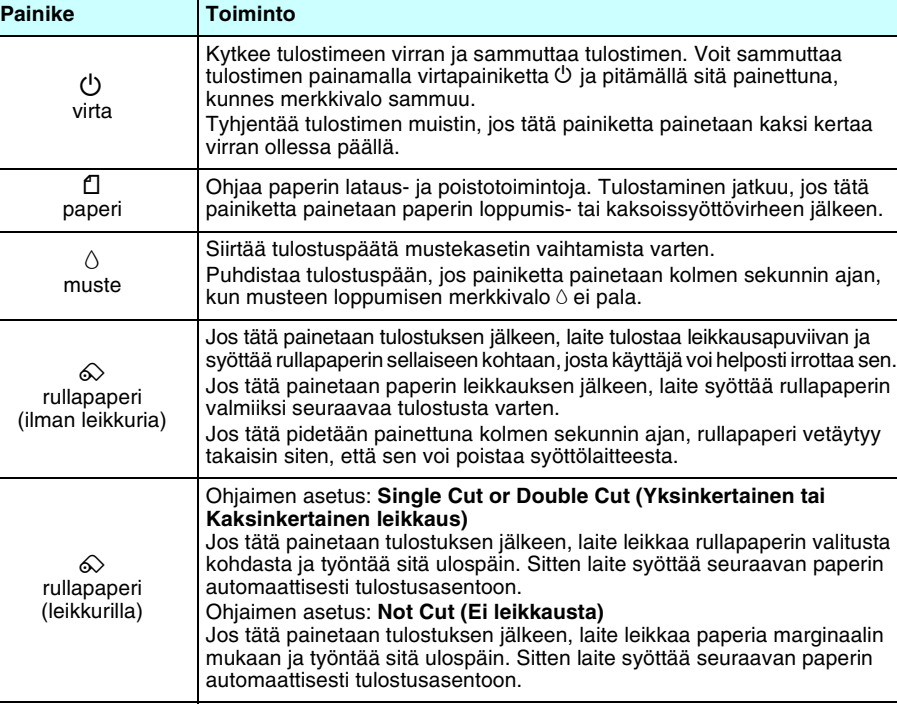

**Pidä tämä opas saatavilla.**

 $\delta$ 

 $\ddot{\mathbf{C}}$ täm

**:0** 

**Did** 

aatavilla

**Suomi**

Kaikki oikeudet pidätetään. Mitään tämän julkaisun osaa ei saa toisintaa, tallentaa tietojenhakujärjestelmään tai siirtää missään muodossa tai millään tavoin, elektronisesti, mekaanisesti, valokopioimalla, nauhoittamalla<br>tai muuten ilman SEIKO EPSON CORPORATIONIN etukäteen antamaa kirjallista suostumusta. Tämän asiakirjan tiedot on tarkoitettu ainoastaan tämän EPSON-tulostimen kanssa käytettäviksi. EPSON ei ole vastuussa, jos näitä tietoja käytetään muiden tulostimien kanssa. SEIKO EPSON CORPORATION ei ole yhteistyökumppaneineen vastuussa tämän tuotteen ostajalle tai

kolmansille osapuolille mistään onnettomuuksien, väärinkäytön, väärinkäytön tai luvattomien muutos- tai korjaustöiden tai SEIKO EPSON CORPORATIONin antamien käyttöohjeiden (paitsi USA) noudattamatta jättämisen aiheuttamista vahingoista, menetyksistä tai kustannuksista.

SEIKO EPSON CORPORATION ei ole vastuussa vahingonkorvauksista tai ongelmista, joita syntyy käytettäessä muita lisävarusteita tai kulutusosia kuin SEIKO EPSON CORPORATIONin hyväksymiä alkuperäisiä EPSON-tuotteita tai EPSONin hyväksymiä tuotteita.

SEIKO EPSON CORPORATION ei ole vastuussa sähkömagneettisista häiriöistä, joita syntyy käytettäessä muita kuin SEIKO EPSON CORPORATIONin hyväksymiä liitoskaapeleita. EPSON on SEIKO ESPON CORPORATIONin rekisteröity tavaramerkki ja EPSON Stylus on SEIKO EPSON CORPORATIONin tavaramerkki.

PRINT Image Matching Version 2.0. Copyright 2002 SEIKO EPSON CORPORATION. Kaikki oikeudet<br>pidätetään. PRINT Image Matching on SEIKO EPSON CORPORATIONille kuuluva tavaramerkki. PRINT<br>Image Matching -logo on SEIKO EPSON CORP

PRINT Image Matching on digitaalisen kameran luoman kuvan otsikkotiedostoon upotetun tulostuskomennon nimi. Se sisältää väriasetus- ja parametritietoja.

Microsoft ja Windows ovat Microsoft Corporationin rekisteröityjä tavaramerkkejä.

Apple ja Macintosh ovat Apple Computer, Inc. -yhtiön rekisteröityjä tavaramerkkejä.

Huomautus: Muut tässä oppaassa käytetyt tuotenimet ovat ainoastaan tunnistamista varten ja ne saattavat olla vastaavien omistajiensa tavaramerkkejä. EPSON ei ota mitään vastuita näiden merkkien käyttämisestä.

#### Copyright© 2002 SEIKO EPSON CORPORATION, Nagano, Japan.